# Tech Tips for an Optimal Virtual Meeting Experience

#### **Check your Internet Connection and Settings:**

Limit heavy internet usage and streaming services (Netflix, Hulu, etc.). Reduce the number of tabs and applications you have open.

Check your internet connection. Move closer to the WiFi router to strengthen your connection, or use a hardwire internet connection, if possible.

Use the latest version of Google Chrome (preferred), Mozilla Firefox, or Microsoft Edge.

 Disconnect from your Company VPN. If you are in the office, try another network (some offices have robust firewalls that will block video and video chat).

 If your office has a firewall, have your IT staff make sure that you can access streaming audio and video.

Clear your web browser history and cache.

For video chats, try a hard refresh (CTRL+F5 on PC and Command+R on Mac).

 Ensure no other programs are accessing your camera or audio (i.e. zoom). On a Mac, you may need to do a hard close of these applications, by clicking the app icon + 'Quit'. When in doubt, restart your computer. You may be running apps that are using your camera and/or microphone in the background and not even know it.

 For screen sharing on Mac, make sure the Screen Recording setting is turned on. **Click Here** for instructions, or paste this URL into your web browser: https:// support.apple.com/guide/mac-help/control-access-to-screen-recording-onmac-mchld6aa7d23/mac

**Important:** Only participate in one video chat at a time. If you have more than one chat open, it will disrupt the bandwidth for all participants.

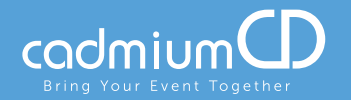

### **Clearing Cache on Google Chrome:**

Click on the Menu from the top right corner of the page and select "More Tools"

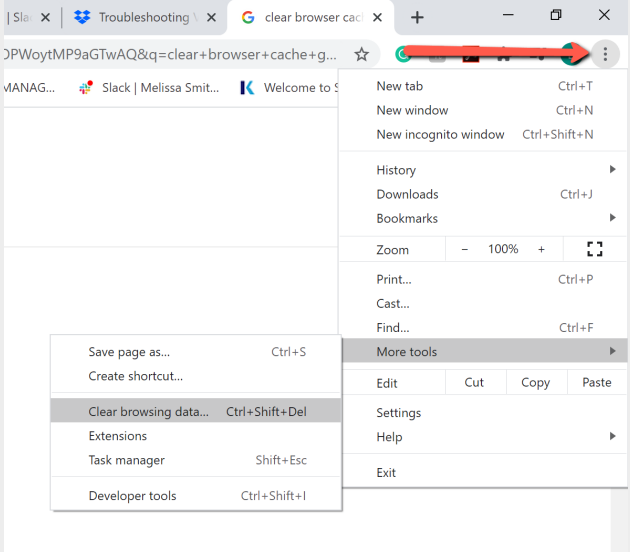

• In the popup window that appears, select the time period of cache browsing data that you would like to clear. Then, press the blue "Clear Data" button from the lower right corner of the popup.

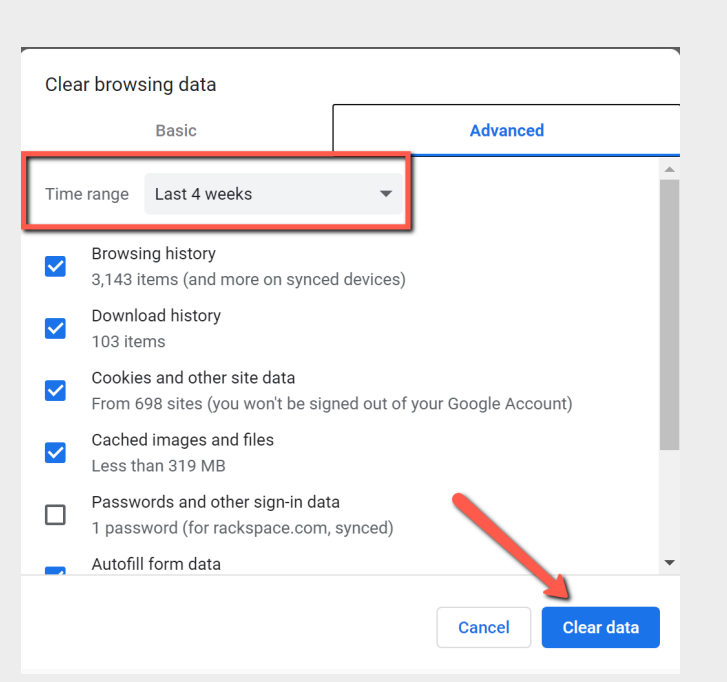

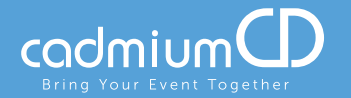

# **Allow Microphone and Camera Permissions:**

- Make sure you are using the most updated version of Google Chrome to access the Video Chat.
- Click the "Lock" icon beside the URL at the top of the page.
- Be sure both Microphone and Camera permissions are set to "Allow."

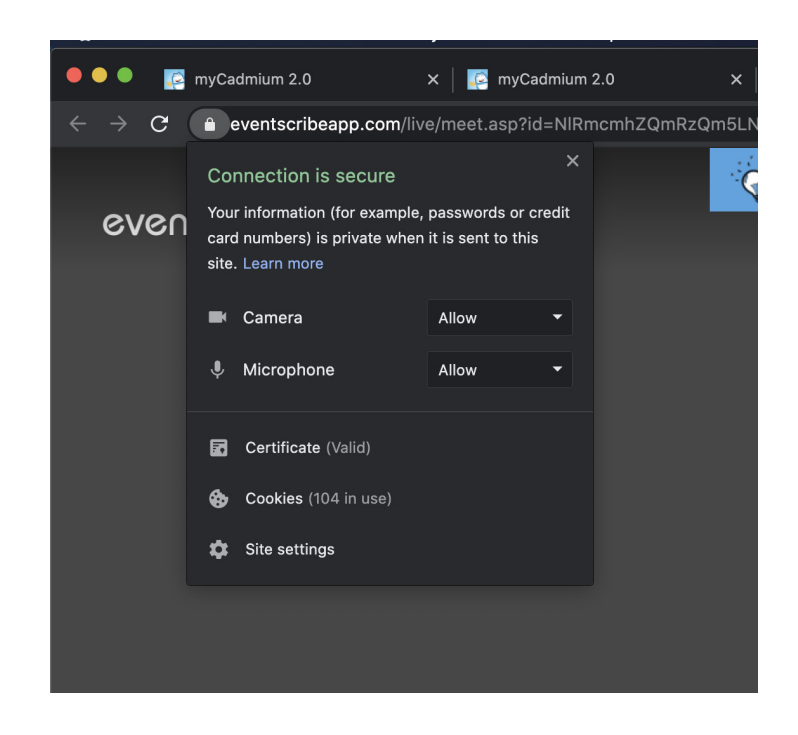

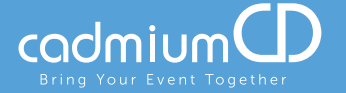

### **Disconnect from your VPN:**

- Open your computer settings and search "VPN." This should be located in the Network and Internet settings.
- Find the VPN and disconnect.

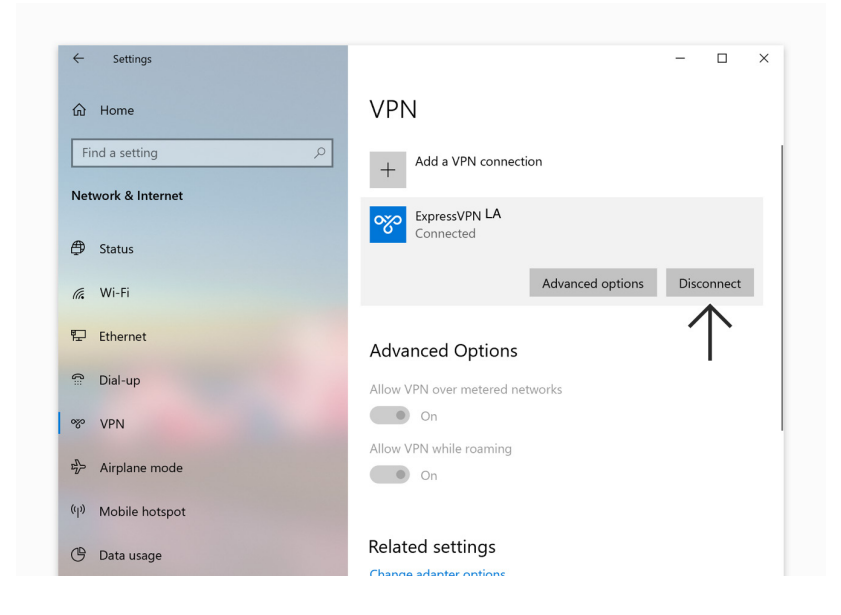

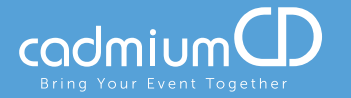

### **Enable Audio within the Chat Room:**

- Enter the video chat room.
- In the lower right corner, press the "More Options" icon. Then, select "Settings." A popup will appear on the screen.

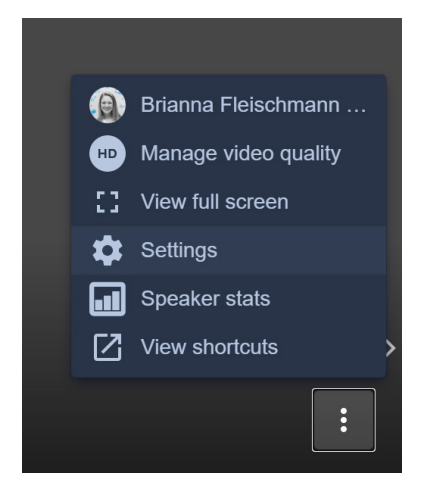

- Verify the following:
	- a. Is the microphone set properly?
	- b. Is the audio output set correctly?
	- c. Will a test sound play?

\*\* If a test sound does not play, use the dropdown for audio output to change the output device.

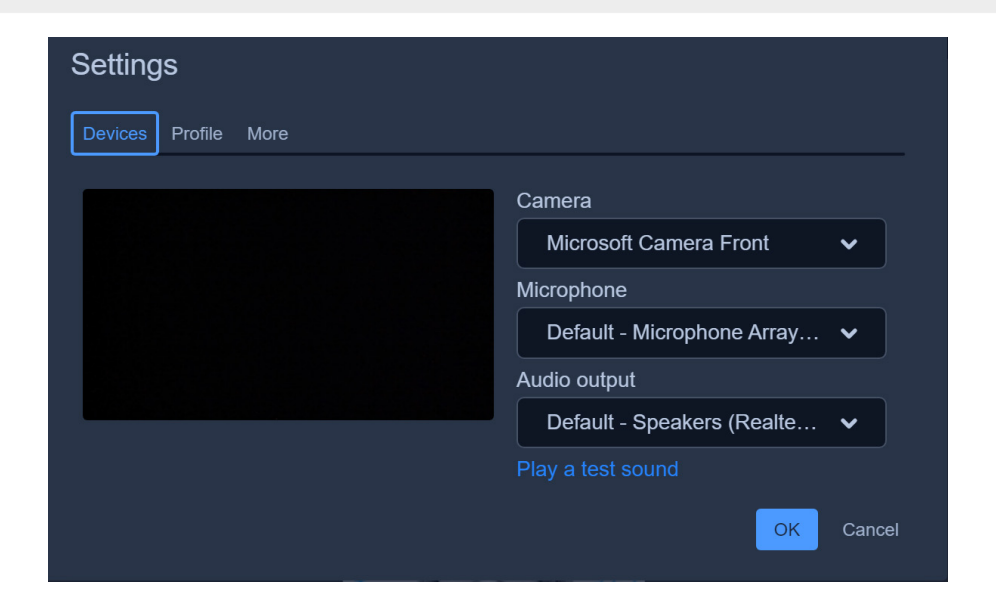

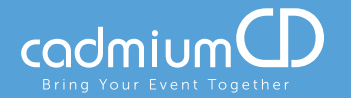

# **Enable Screen Share Settings on a Mac:**

- Open your computer settings and navigate to settings.
- Click into the "Sharing" settings.
- Click on "Screen Sharing."
- If the setting "Only these Users" is selected, be sure to add yourself as a user.

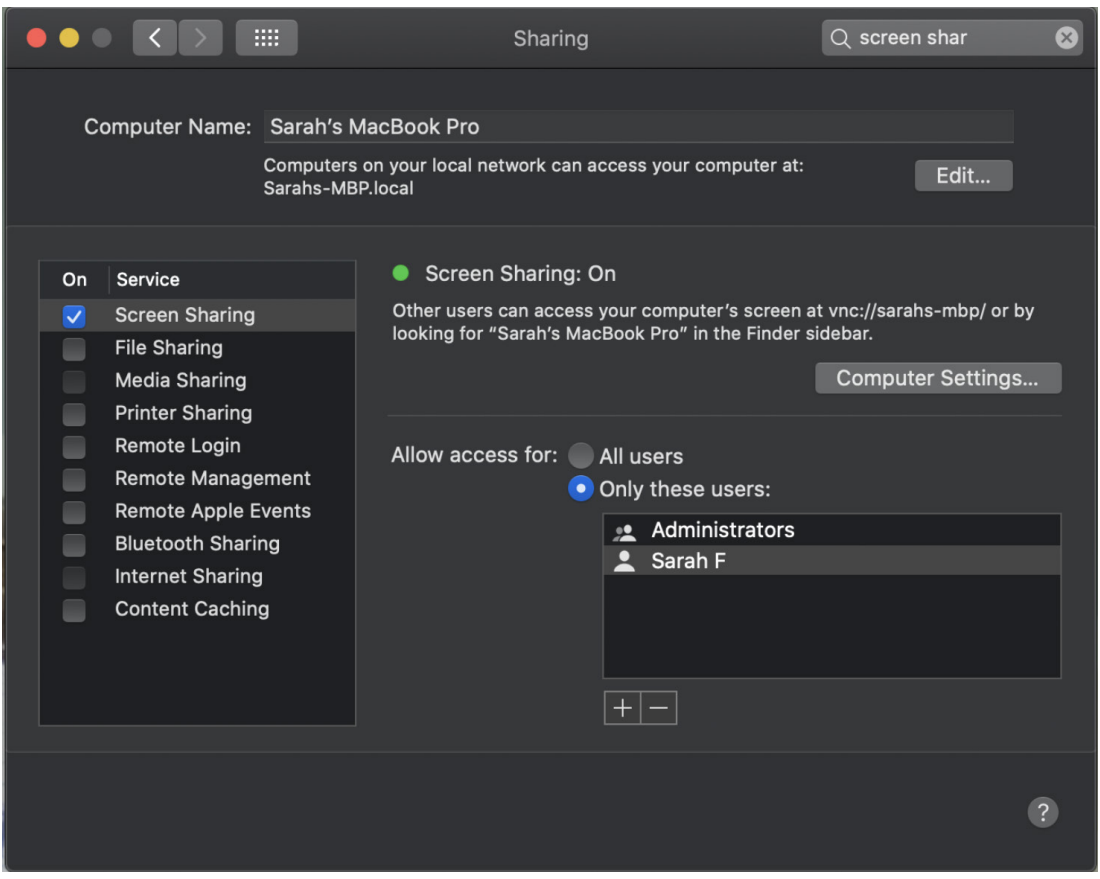

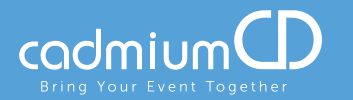

# **Still Having Trouble?**

• Try using the eventScribe Live Mobile App. With this app, you simply scan the QR code of the Video Chat you are trying to enter. It is available for both iOS and Android.

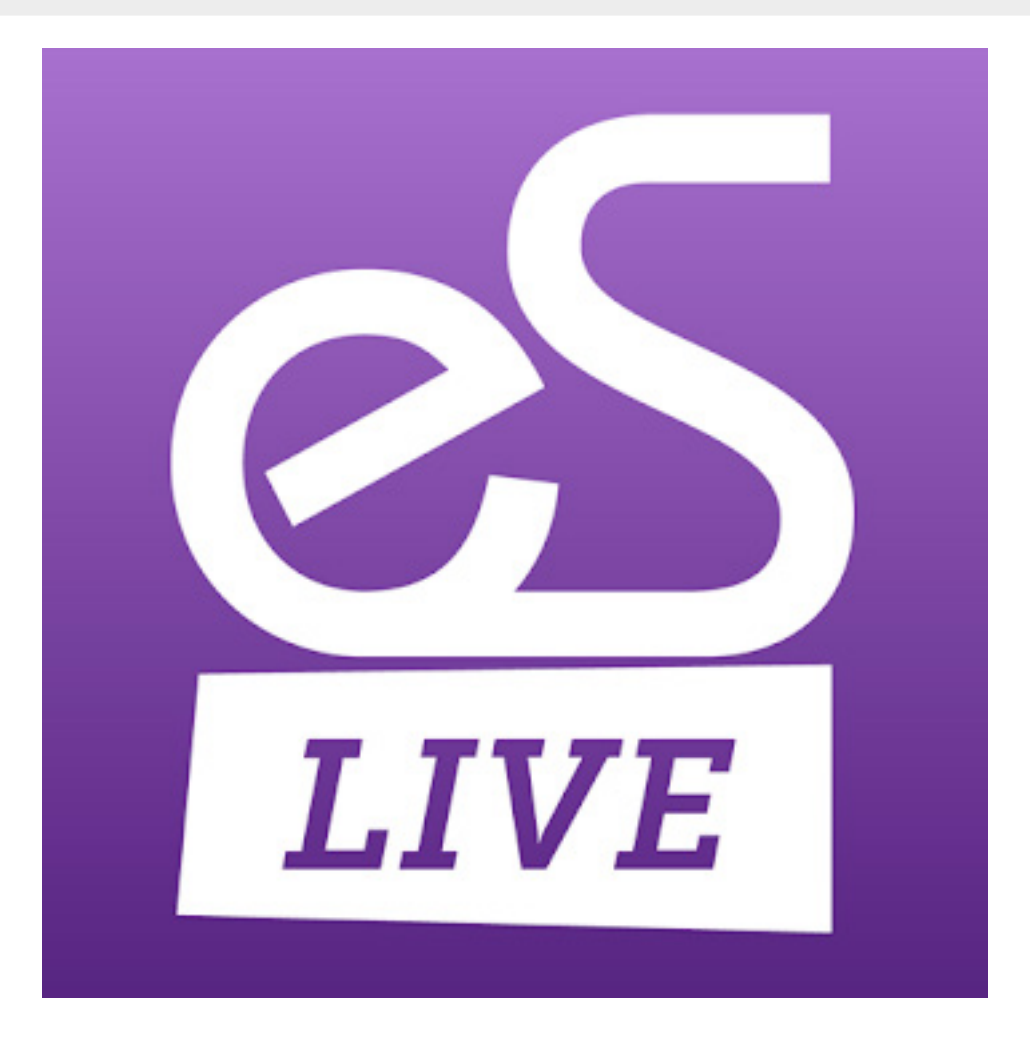

**If you continue to have issue, please contact us by clicking Technical Support in the footer of the event website and submitting a Support Ticket, or call us at 410-638-9239 and select the option for Technical Support.**

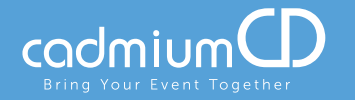